## 商品交換入力

出荷済みの商品を修理や検査などで交換する場合には、商品交換入力から変更できます。 交換できる対象はレンタルで出荷済み未返却の受注明細です。

※指示画面の操作方法などは「帳票出力・基本操作」を参照してください。

## Point

- ・ 交換前の商品は交換日で「返却」扱いで表示されます。(営業在庫一覧表、商品台帳)
- ・ 交換後の商品は交換日で「出荷」扱いで表示されます。(営業在庫一覧表、商品台帳)
- ・ 出荷時の倉庫から別の倉庫に戻された場合は、倉庫間移動のデータが作成されます。 帳簿在庫一覧表で確認できます。
- ・ 商品交換入力後は、受注伝票の明細に表示されている商品コード、単品管理番号、 倉庫コードが交換後のものに変更されます。
- 商品交換入力で登録した内容は商品交換リストで確認できます。
- ・ ログイン担当者の権限が「他事業所データ変更可」(担当者登録で設定)ではない場合、 他事業所の交換データを登録することはできません。(担当者登録で設定)
- ・ 月途中で交換した場合は、交換後の商品コード、単品管理番号で売上伝票が作成され ます。交換前と交換後の商品の2つの売上伝票が作成されるわけではありません。
	- ※ 作成済み売上伝票の商品コード・単品管理番号は自動変更されません。 請求締切処理を実行済みの場合は、該当の売上伝票を削除後、再度請求締切 処理を実行してください。
- ・ 返却済み行の交換入力はできません。
- 1) 商品交換の登録手順
	- ① 出荷済みの受注明細行を指定します。 受注Noまでは入力できますが、行の指定は受注明細検索画面から行います。 受注NoでEnterキーまたはSpaceキー、F4キーを押すと受注明細検索画面が表示されます。
	- ② 貸出情報と交換内容が表示されます。 交換内容を最下行に入力します。

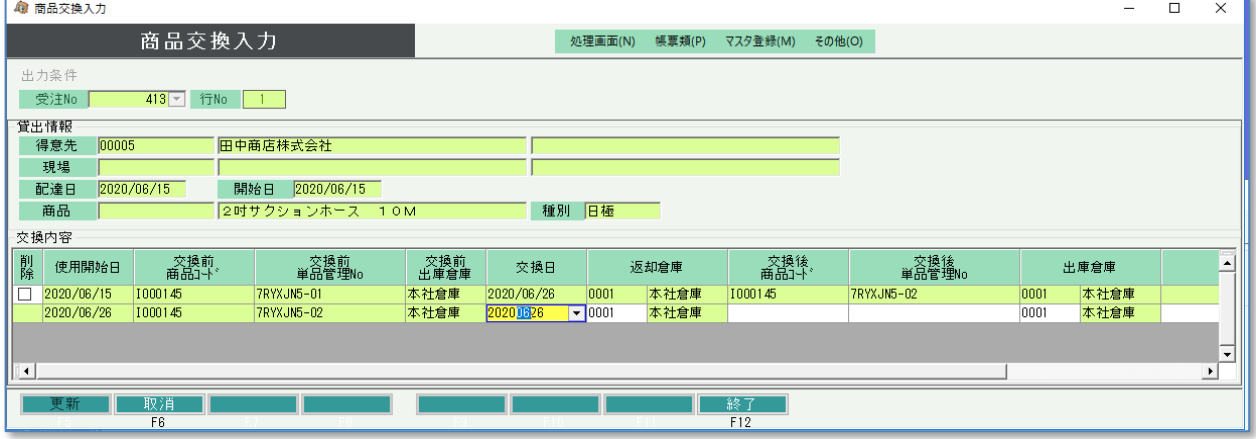

- ・ 返却倉庫は交換前商品を戻す倉庫です。交換前の商品の出庫倉庫が初期表示されます。
- ・ 出庫倉庫はログイン担当者の事業所に設定されている倉庫が初期表示されます。
- ・ 使用開始日より前の交換日は指定できません。
- ・ 得意先の請求確定日より前の交換日も指定できません。
- ③ 更新ボタンをクリックすると登録完了です。

## [Point]

・ 登録済みデータは変更できません。 変更する場合は、一旦その行を削除してから、再度交換内容を登録してください。

- 2) 商品交換の取消手順
	- ① 登録するときと同様に受注Noおよび受注明細を選択します。
	- ② 削除チェックをONにします。

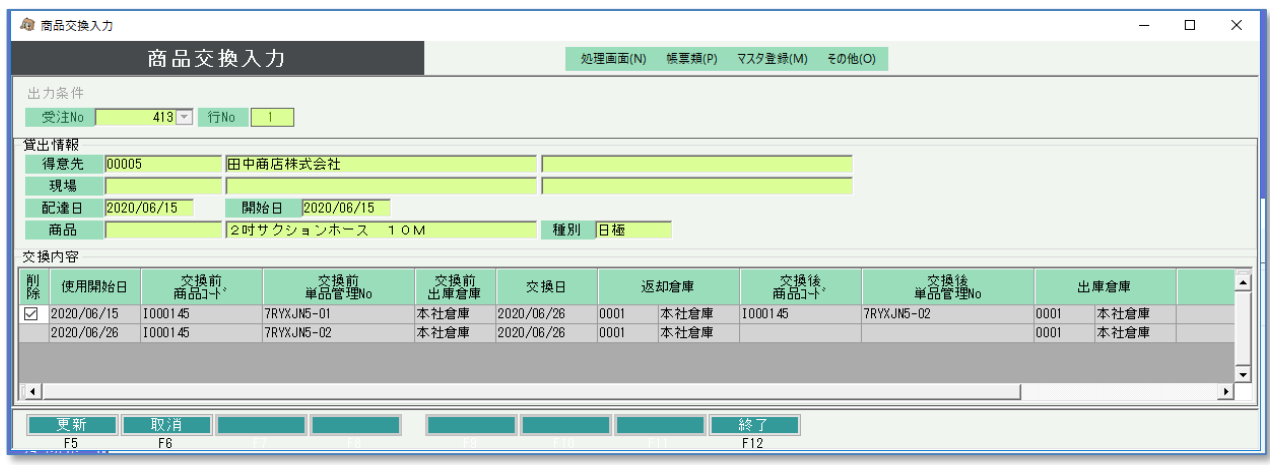

・ 削除チェックは前回交換行(最終行の前行)のみ表示されます。 複数の交換履歴を削除したい場合は、1行ずつ削除してください。

③ 更新ボタンをクリックすると登録完了です。

## 3) 営業在庫一覧表での表示

交換を行うと、交換前の商品は「返却」、交換後の商品は「出荷」でカウントされます。

例 ) 2KW発電機(212122)を 5/12 で交換(A001→A004)した場合

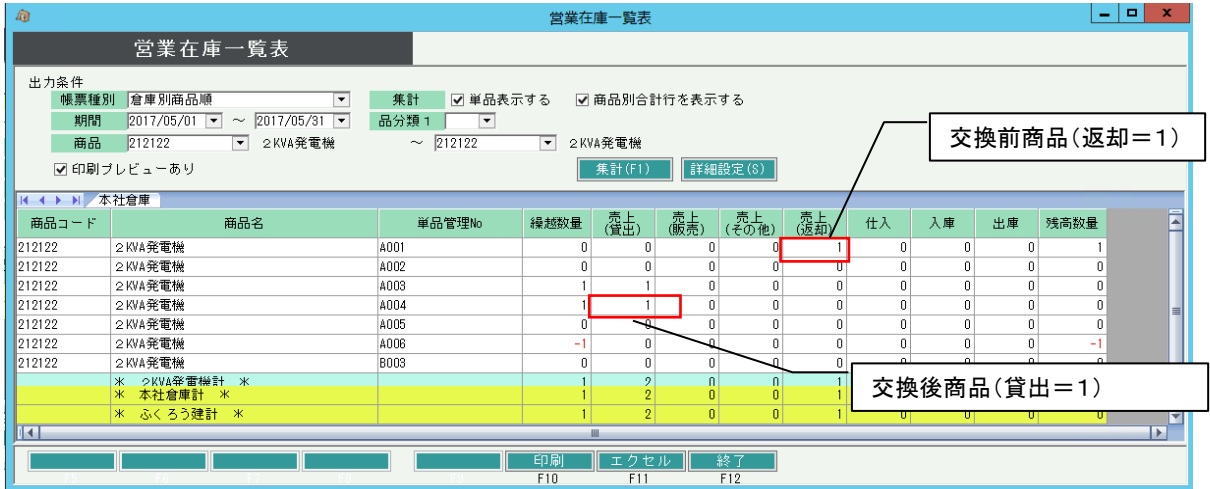